# **Im- und Export von Waypoints, Routen und Tracks**

Für den Import und Export von Daten (z.B. aus [QVC]) ist jeweils die aktuellste Version der Programme Voraussetzung. Unter **Daten** verstehen wir Waypoints, Routen oder Tracks. Diese können Im- und Exportiert werden. Neben den in QVM-A integrierten Online Karten, können Kartenausschnitte, die aus [QVC] im Format **QVM Mobile** exportiert wurden, auch in QVM-A importiert werden.

# **Daten in QVM-A importieren**

## **Daten von QuoVadis 7 und anderen Programmen in QVM-A importieren**

GPX-Dateien lassen sich von [QVC], sowie von anderen Programmen aus wie folgt in QVM-A importieren:

Für QVM sollten die Daten als GPX\_11 vorliegen.

## **Import über eine USB-Verbindung:**

- Kopieren Sie die zu importierenden GPX-Dateien mit Mausklick rechts in die Zwischenablage.
- Schließen Sie Ihr mobiles Gerät per USB an den PC an.
- Wählen Sie im Explorer Ihres PCs das mobile Gerät aus.
- Öffnen Sie nun den Ordner QVM\_Data, um in den Ordner gpx zu gelangen.
- Fügen Sie die kopierten GPX-Dateien in den Ordner gpx ein.
- Öffnen Sie jetzt QVM-A und klicken Sie auf den Button Datenbank im Startmenü. Wählen Sie hier z.B. die Datenbank Meine Tracks aus, um Tracks zu importieren.
- Klicken Sie nun auf ..., um zum Dialog Im-/Export zu gelangen. Hier wählen Sie das Verzeichnis aus, in dem Sie die GPX-Dateien zuvor abgelegt haben.
- Markieren Sie die GPX-Dateien, die Sie importieren möchten und klicken Sie auf den Button Start Import.
- Sie finden Ihre GPX-Dateien jetzt in der von Ihnen gewählten Datenbank.

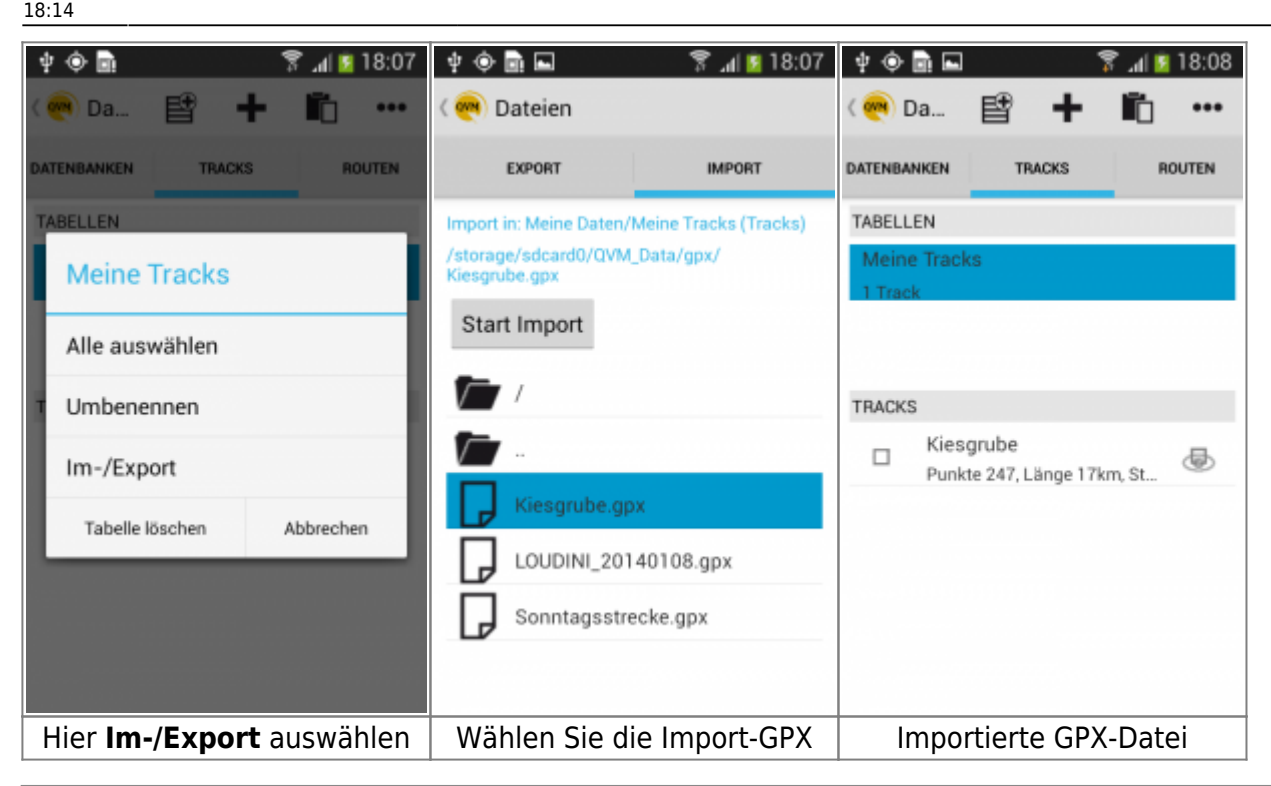

### **Import über eine Cloud:**

Die Voraussetzungen für Datenimporte über eine Cloud sind, die Software (z.B. OneDrive oder DropBox) welche auf Ihrem PC, sowie auf Ihrem mobilen Gerät installiert sein muss! Außerdem müssen Sie auf beiden Geräten dasselbe Benutzerkonto des Cloud-Dienstes verwenden!

- Kopieren Sie die GPX-Dateien, welche Sie importieren möchten und laden Sie diese in Ihre Cloud hoch. (z.B. in den QVM\_Data/gpx Ordner)
- Öffnen Sie nun die korrespondierende Cloud-App auf Ihrem mobilen Gerät.
- Exportieren Sie die GPX-Dateien auf Ihr mobiles Gerät sinnvoll ist es, die GPX-Dateien direkt in den Ordner QVM\_Data → gpx zu legen.
- Öffnen Sie nun wieder OVM-A und klicken Sie im Startmenü auf den Button Datenbank. Wählen Sie hier z.B. wieder die Datenbank Meine Tracks aus, um Tracks zu importieren.
- Klicken Sie nun auf …, um zum Dialog **Im-/Export** zu gelangen. Hier wählen Sie das Verzeichnis aus, in dem Sie die GPX-Dateien zuvor abgelegt haben.
- Markieren Sie die GPX-Dateien, die Sie importieren möchten und klicken Sie auf den Button Start Import.
- Sie finden Ihre GPX-Dateien jetzt in der Datenbank.

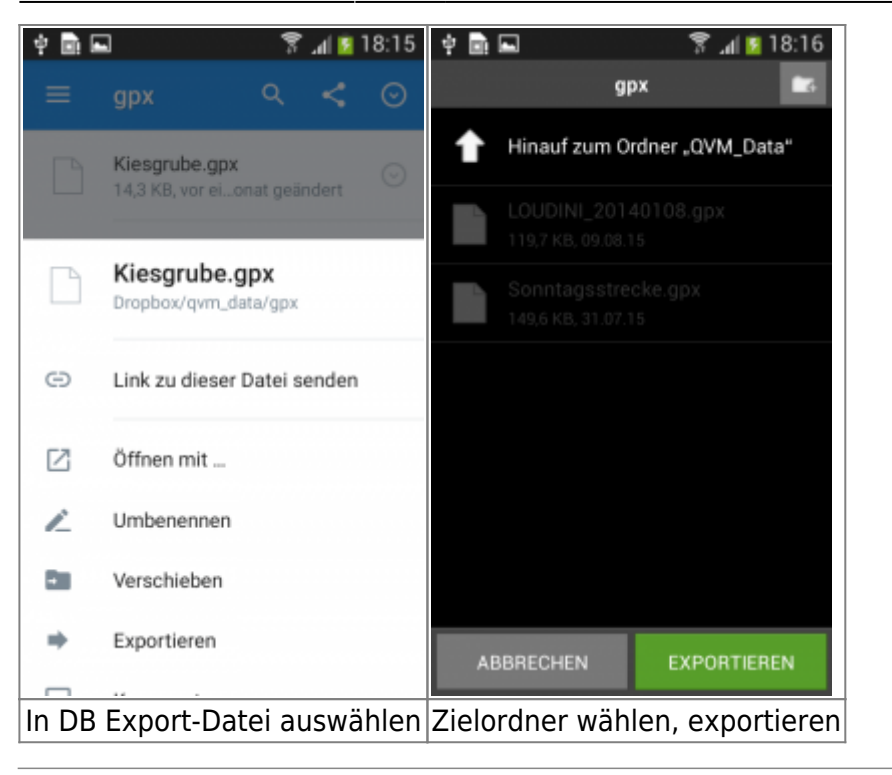

#### **Import per E-Mail:**

- Senden Sie die GPX-Dateien an einen Mail-Account, der mit Ihrem mobilen Gerät verknüpft ist.
- Öffnen Sie den Mail-Account auf Ihrem mobilen Gerät und wählen Sie die Mail mit den angehängten GPX-Dateien aus.
- Laden Sie die GPX-Dateien auf Ihr mobiles Gerät herunter sinnvoll ist es, die GPX-Dateien direkt in den Ordner QVM\_Data zu legen. Ist dies nicht per Auswahl möglich, finden Sie den Mailanhang z.B. im Ordner Downloads auf Ihrem mobilen Gerät
- Öffnen Sie nun QVM-A und klicken Sie auf den Button Datenbank im Startmenü. Wählen Sie hier z.B. die Datenbank Tracks aus, um Tracks zu importieren.
- Klicken Sie auf …, um zum Dialog **Import** zu gelangen. Hier wählen Sie das Verzeichnis aus, indem Sie die GPX-Dateien zuvor abgelegt haben.
- Markieren Sie die GPX-Dateien, die Sie importieren möchten und klicken Sie auf den Button OK.
- Sie finden Ihre GPX-Dateien jetzt in der Datenbank.

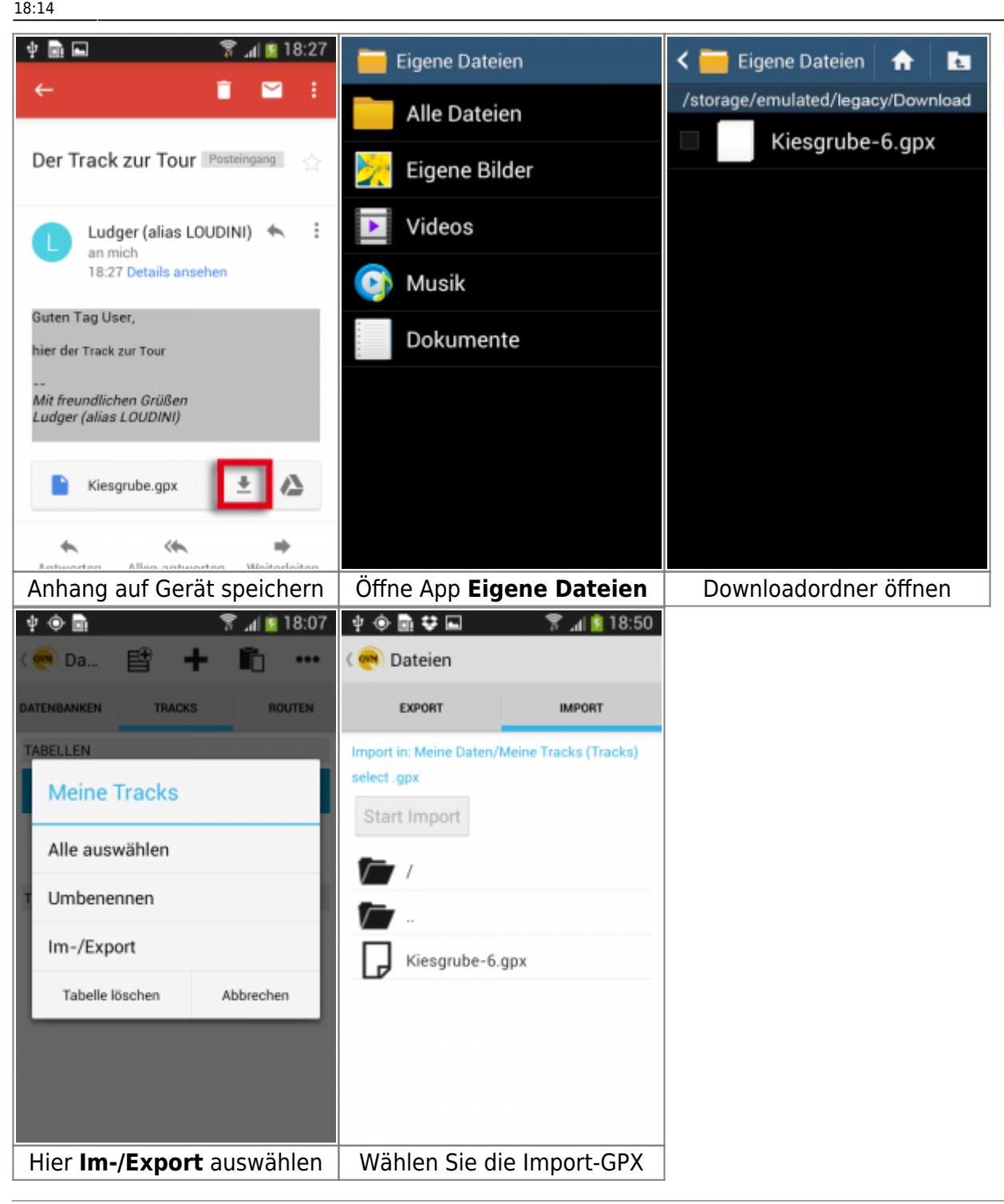

## **Daten aus QVM-A exportieren**

### **Daten für QuoVadis 7 und andere Programme aus QVM-A exportieren**

GPX-Dateien lassen sich für [QVC], sowie andere Programme wie folgt aus QVM-A exportieren:

#### **Export über eine USB-Verbindung:**

- Schließen Sie Ihr mobiles Gerät per USB an Ihren PC an.
- Öffnen Sie QVM-A und klicken Sie im Startmenü auf den Button Datenbank.
- Wählen Sie nun die zu exportierende Datei die Sie exportieren möchten, durch Setzen des Hakens  $\Box$  vor dem Dateinamen aus.
- Klicken Sie nun auf ..., um zum Dialog Import/Export zu gelangen.
- Wählen Sie nun als Ziel **Local Folder** und bestätigen Sie mit **Start Export**.
- Öffnen Sie nun den Explorer Ihres PCs und wählen Sie Ihr mobiles Gerät aus.
- Im gewählten Ordner finden Sie Ihre exportierte GPX-Datei, die Sie jetzt auf Ihren PC speichern und in [QVC] oder andere Programme einbinden können.

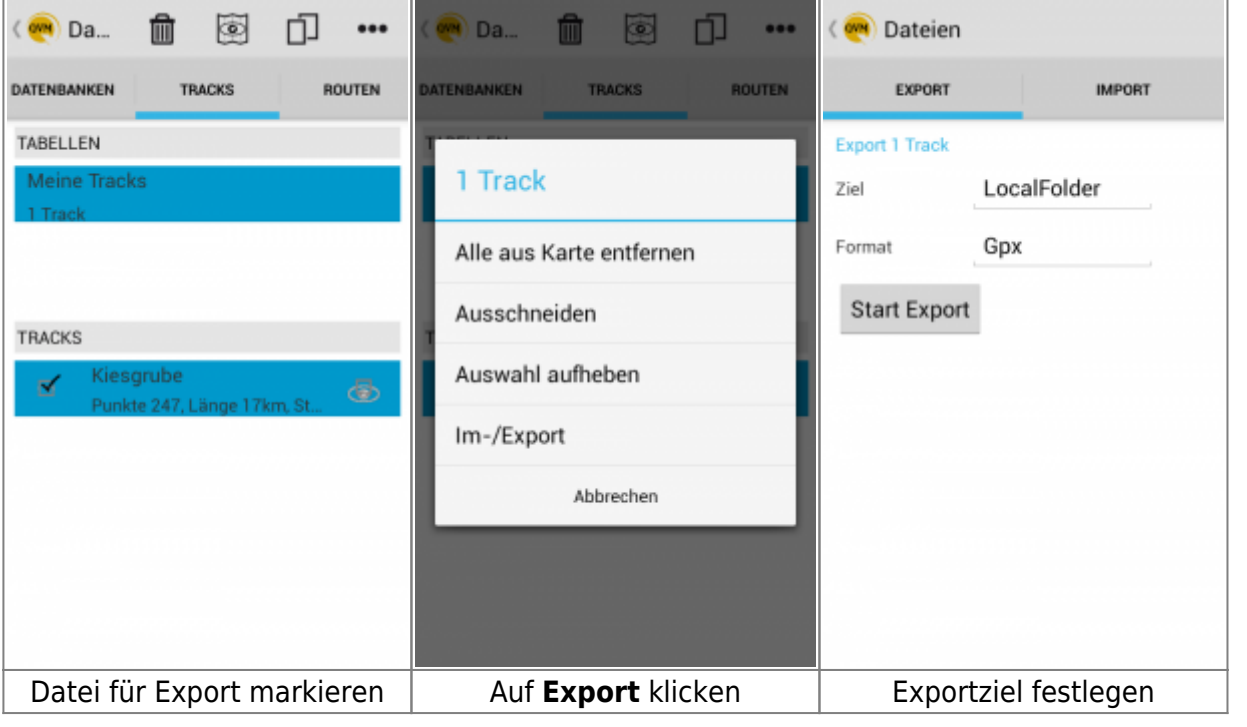

### **Export per E-Mail oder Cloud:**

- Öffnen Sie QVM-A und klicken Sie im Startmenü auf den Button Datenbank.
- Wählen Sie nun die zu exportierende Datei die Sie exportieren möchten, durch Setzen des Hakens  $\Box$  vor dem Dateinamen aus.
- Klicken Sie nun auf ..., um zum Dialog Import/Export zu gelangen.
- Wählen Sie nun als Ziel **Email** und bestätigen Sie mit **Start Export**.
- Wenn Sie sich für **DropBox** entschieden haben, müssen Sie beim ersten Mal dem **Zugriff** zustimmen.
- Bei erfolgreichem Upload finden Sie die GPX im Ordner **QVM\_Data**.

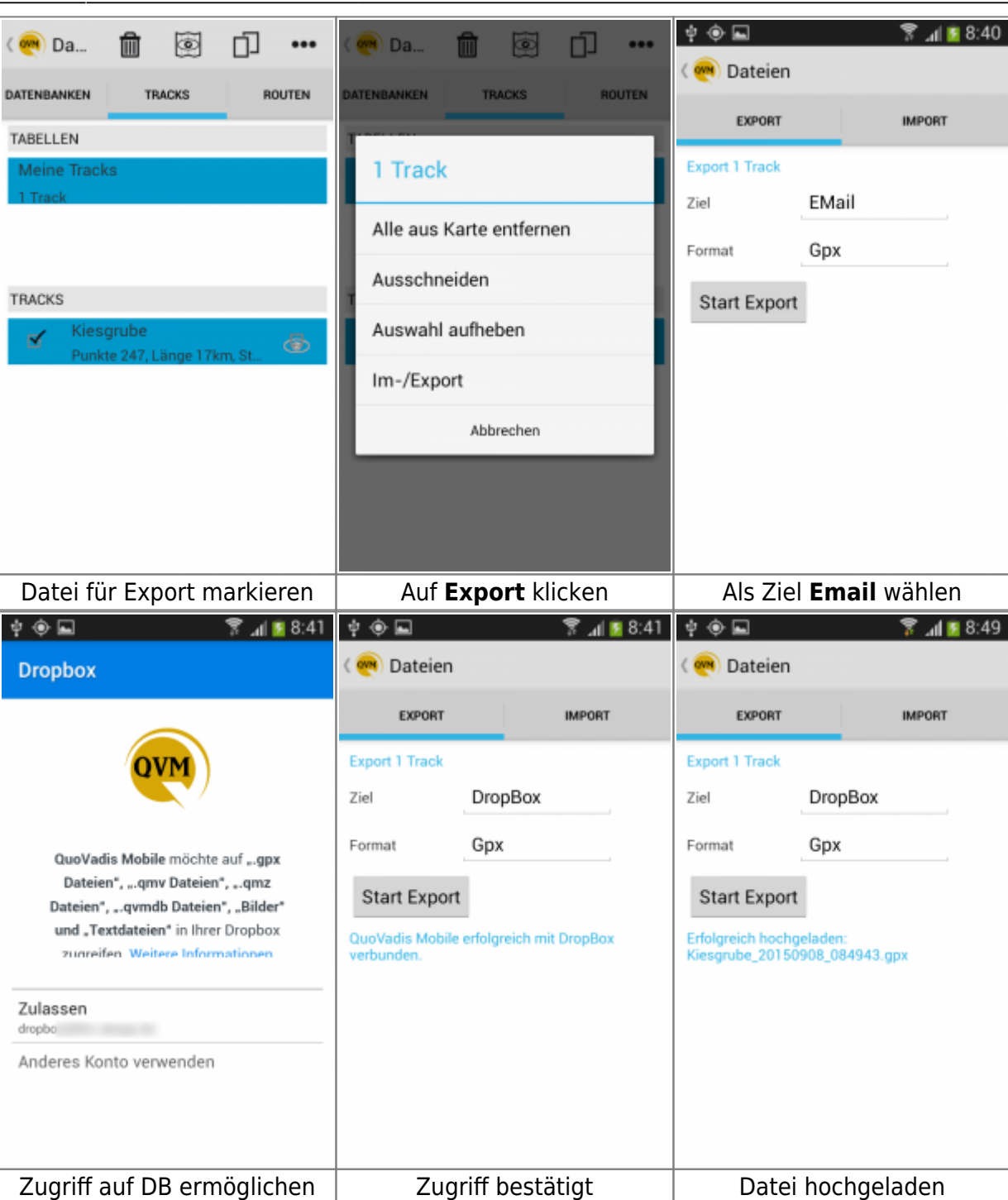

# **QuoVadis 7 Datenbanken**

## **Datenbanken in QVM-A importieren**

Daten lassen einfach zwischen QVM-A und [QVC] [1\)](#page--1-0) über mobile Datenbanken austauschen. Es ist nicht zwingend erforderlich die [QVC]-PowerUser Version zu besitzen, mit der Sie in der Lage sind **mobile Datenbanken** (kurz \*.qvmdb) zu erstellen! Deshalb ist dies hier mit der EasyROUTES Software erklärt.

Öffnen Sie [QVC] oder EasyROUTES und wählen Sie:

- eine ganze Datenbank.
- eine WP-/ RTE oder TRK-Tabelle aus.

In unserem Beispiel wurde eine WP-Tabelle für das Übertragen gewählt.

Nunklicken Sie auf zu GPS senden <sup>→</sup> und wählen QV\_Mobile als Hersteller. Ihr Gerät wird nun gelistet. Klicken Sie weiter und setzen Sie ggf. bei Routen den Haken. Weiter mit **Fertigstellen**! Die Wegpunkte werden nun ins das Gerät gesendet und in QVM wird eine **mobile Datenbank** erstellt in der eine WP-Tabelle erzeugt wurde.

Genauso verfahren Sie mit einer **ganzen Datenbank**. Allerdings kann es sein, dass Sie QVM beenden und neu starten müssen, damit die DB im QVM System eingetragen wird.

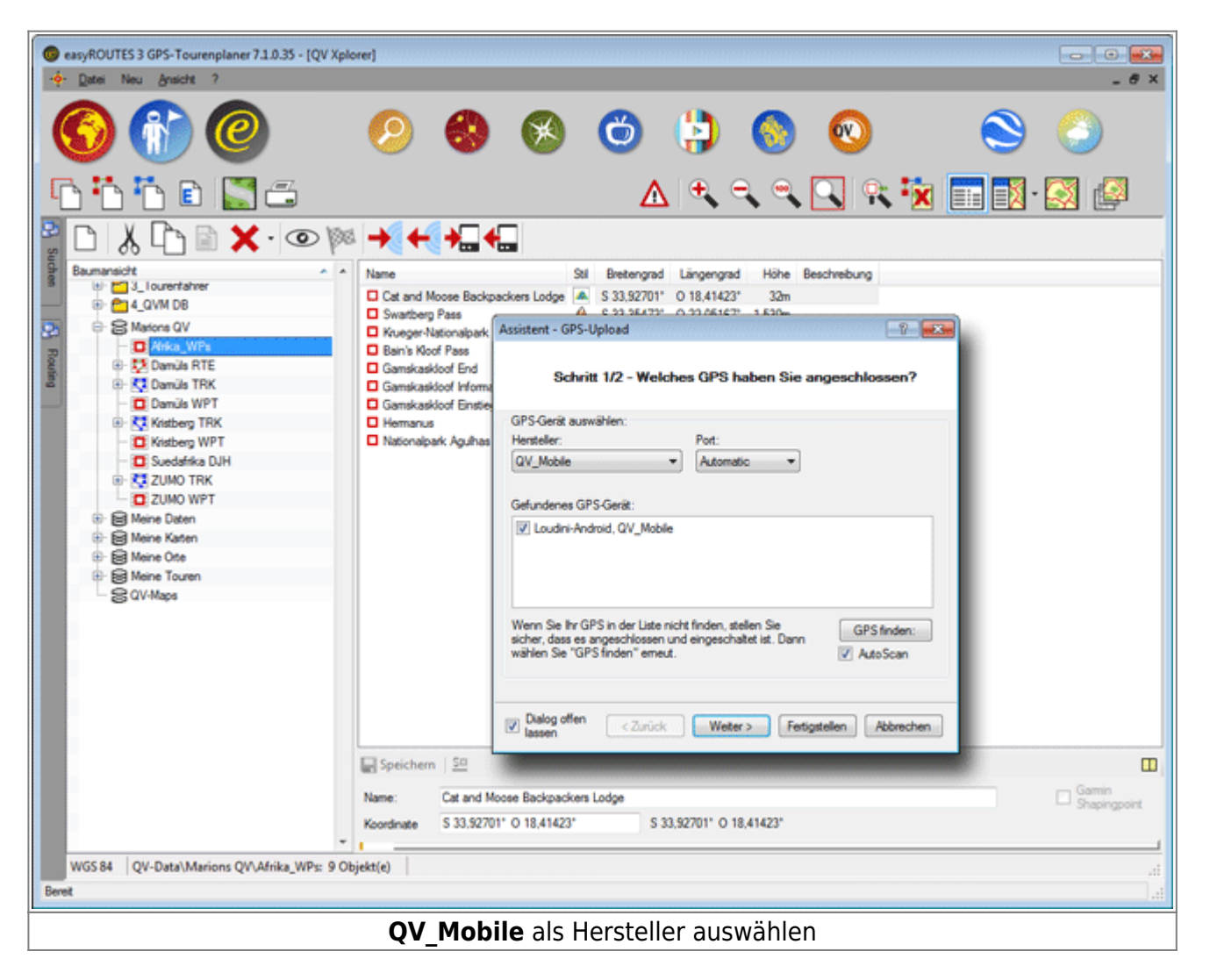

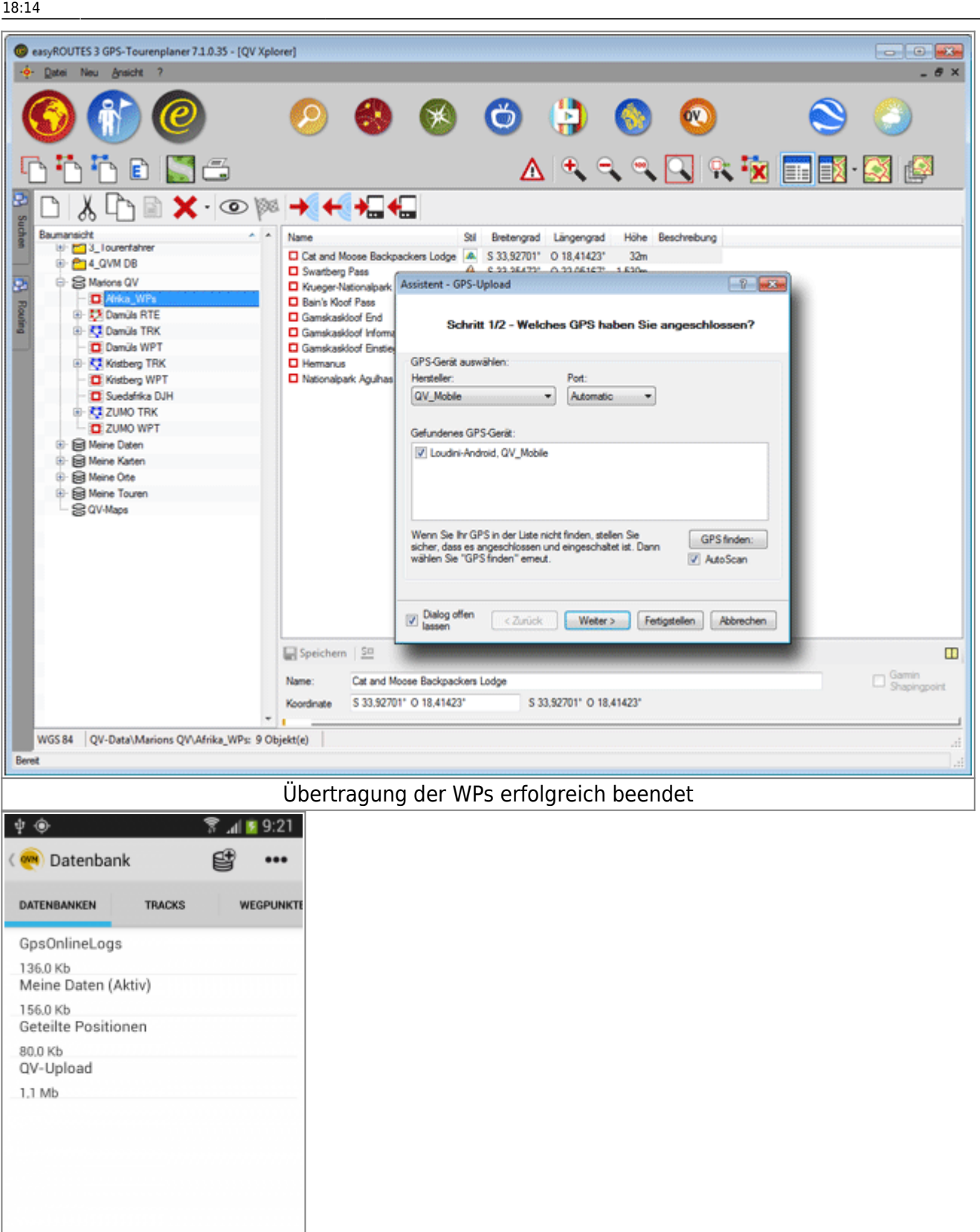

Neue DB wurde erzeugt

#### **Datenbanken aus QVM-A exportieren**

Ganze Datenbanken lassen einfach zwischen QVM-A und QuoVadis  $7<sup>2</sup>$  austauschen. Es ist nicht zwingend erforderlich die QuoVadis 7-PowerUser Version zu besitzen, mit der Sie in der Lage sind mobile Datenbanken (kurz \*.qvmdb) zu verarbeiten!

Deshalb ist dies hier mit der EasyROUTES Software erklärt.

- Markieren Sie in QVM die Datenbank, welche Sie nach [QVC] oder ER exportieren möchten als **active**
- Starten Sie wieder [QVC] oder ER und wählen Sie Empfangen vom GPS<sup>+</sup> aus
- Als erstes den Datentyp auswählen (hier WP und TRK)
- Dann **Alle anderen Daten** anklicken **Weiter**
- **Neue Datenbank** anlegen lassen
- Ggf. zusätzliche Aktionen, wie Statistik berechnen lassen, anwählen **Fertigstellen**

Auch hierbei kann es sein, dass Sie QVM beenden und neu starten müssen, damit die DB im QVM System eingetragen wird.

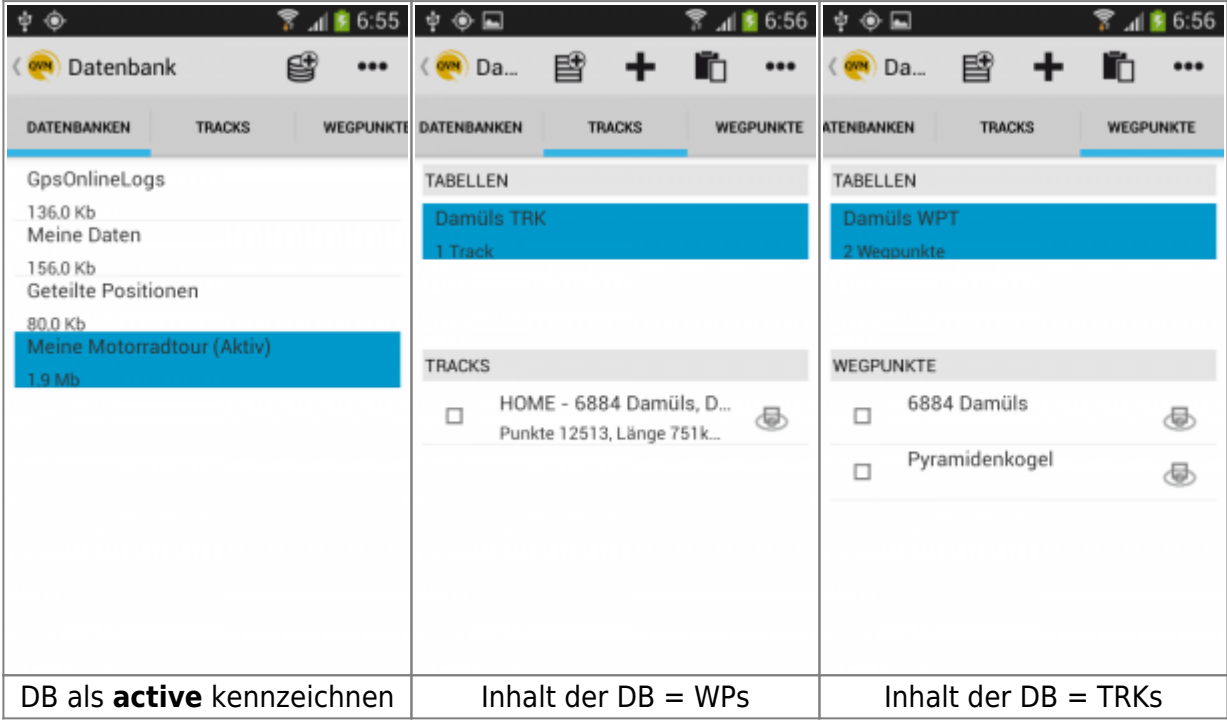

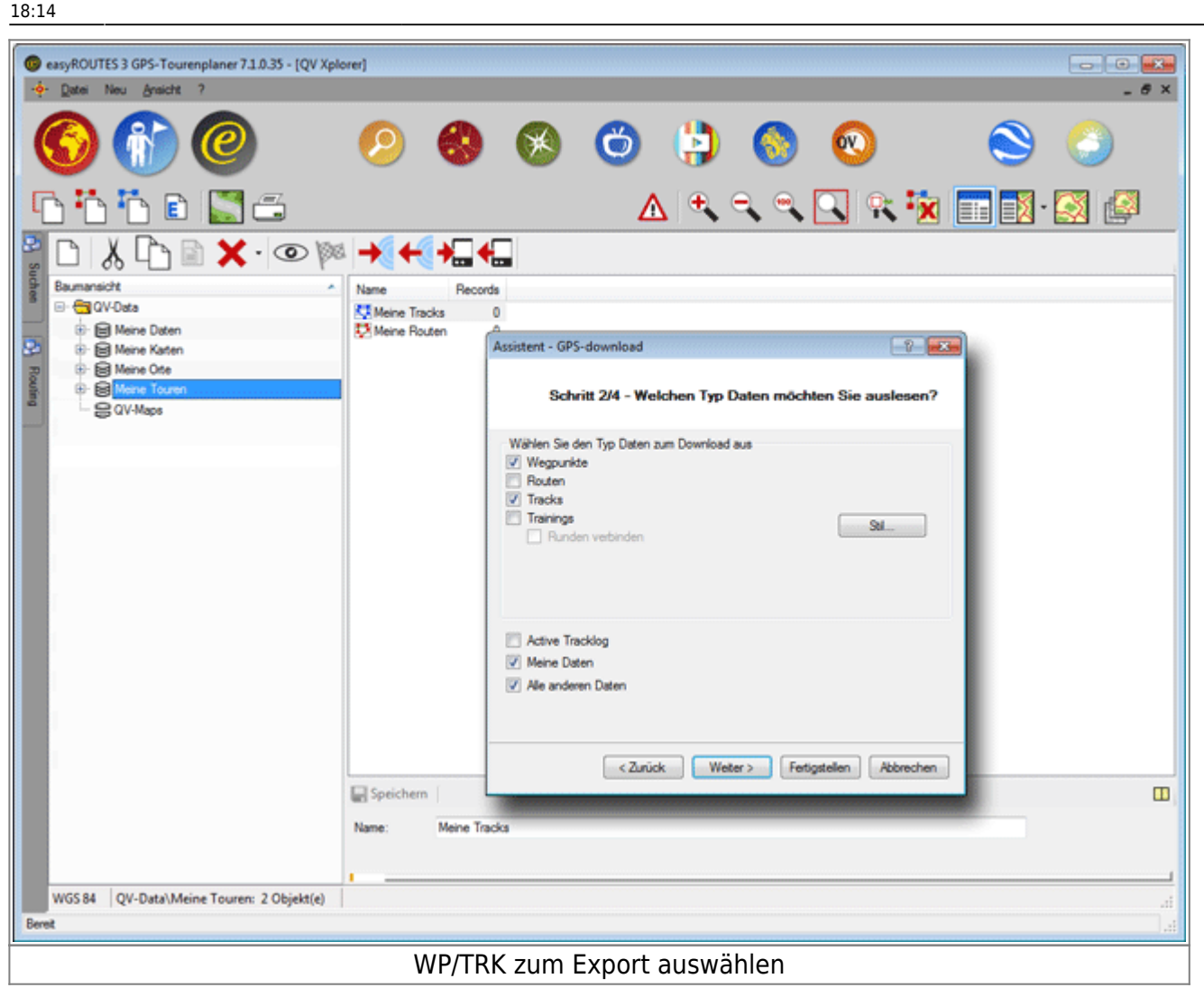

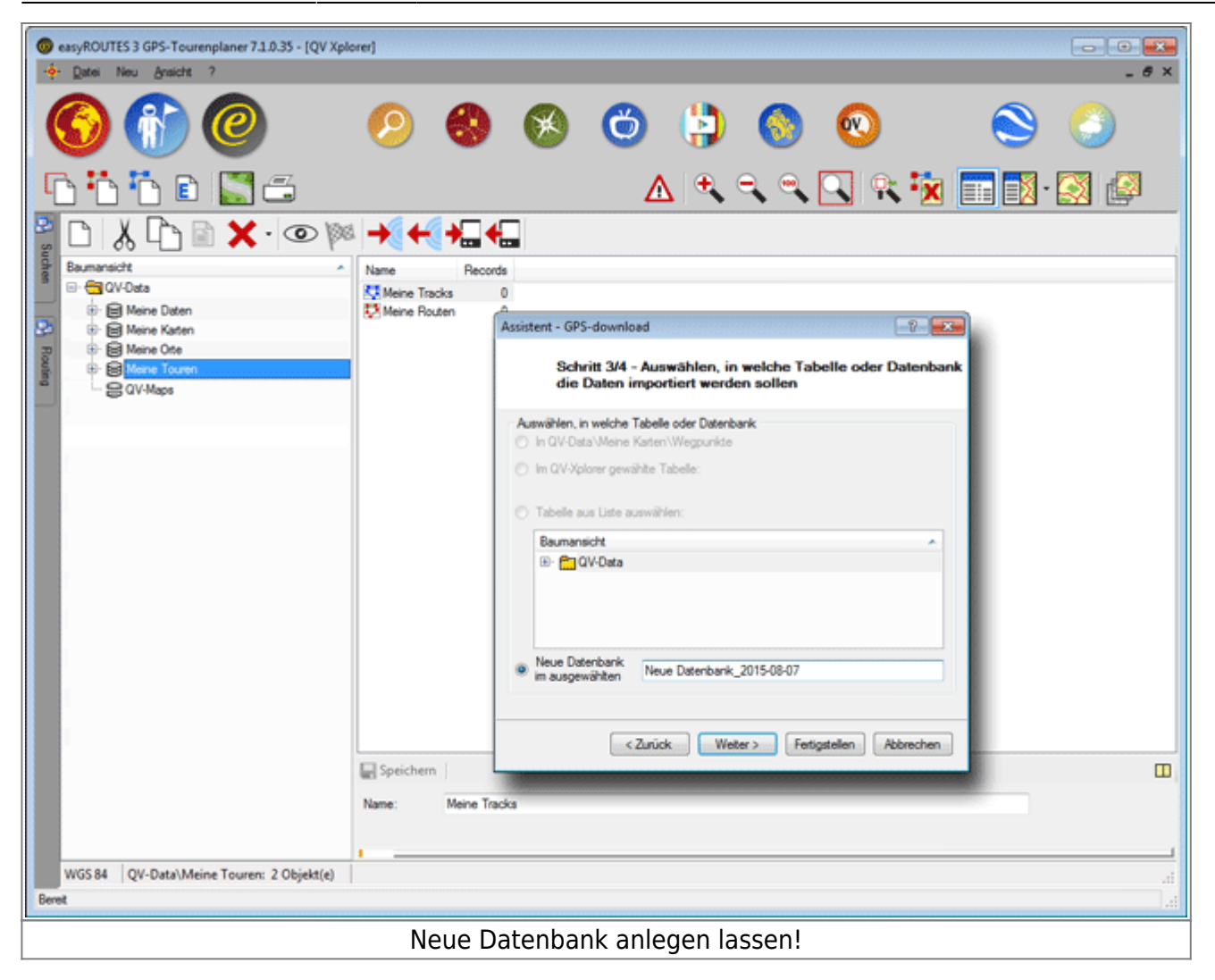

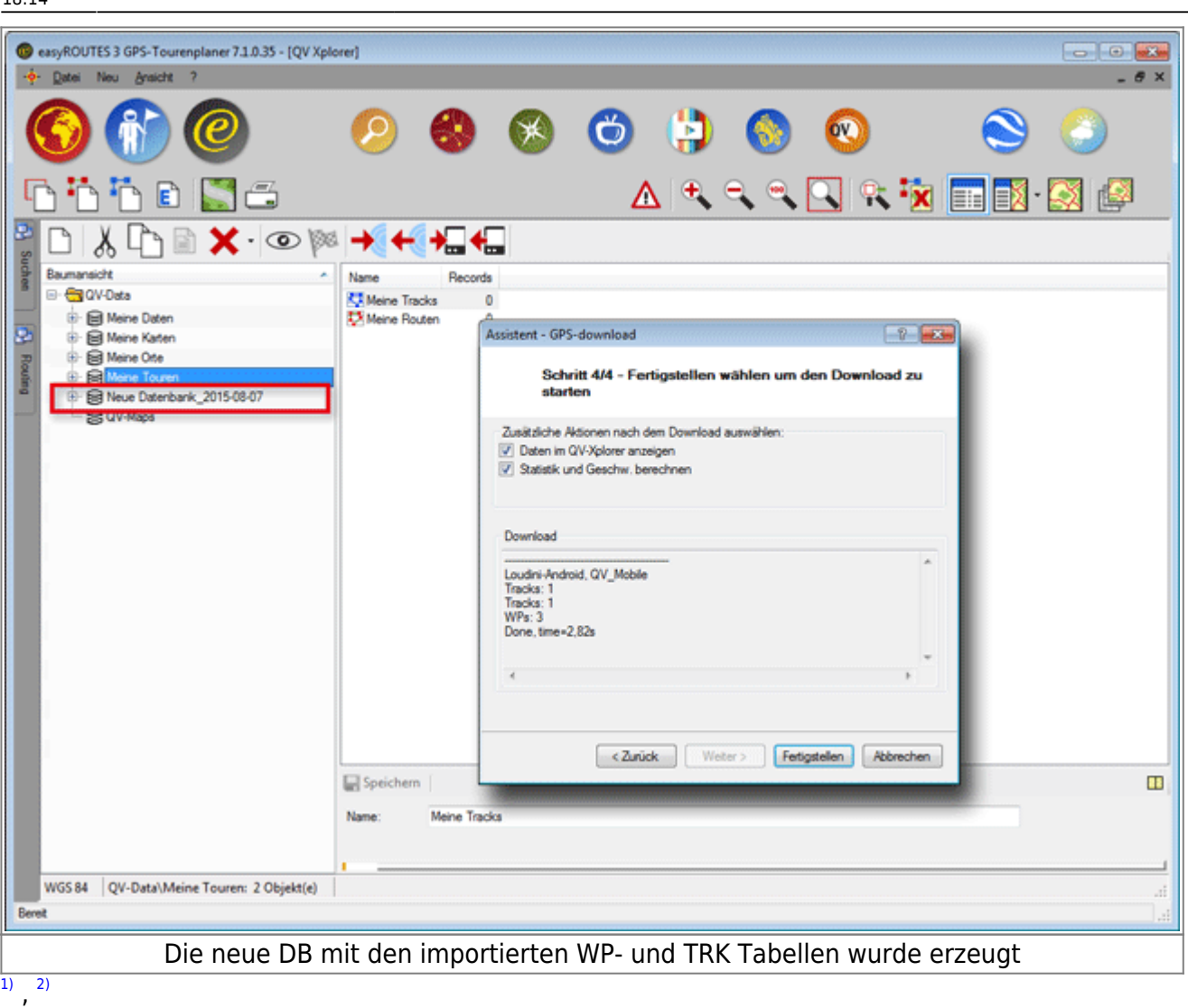

ab Version 7.1.0.0

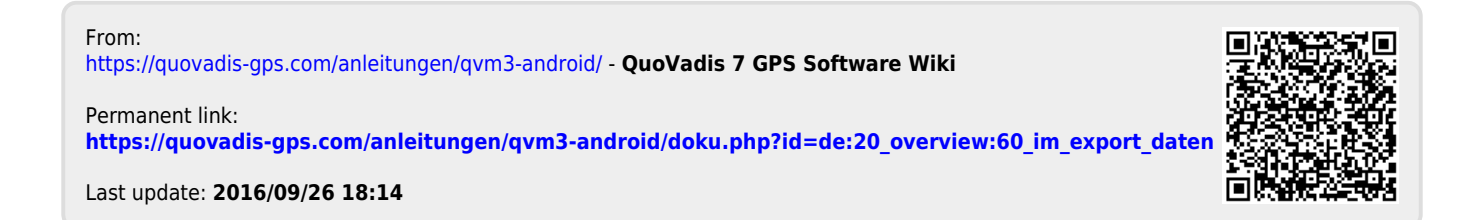